# Een exploitatievergunning aanvragen

Wanneer vluchtuitvoeringen, omwille van hun risico, niet in OPEN kunnen plaatsvinden én niet door een standaardscenario beschreven worden, moet u in SPECIFIC een exploitatievergunning aanvragen. Hiervoor schrijft u eerst een operationeel handboek uit en documenteert u desgevallend de bijhorende risicoanalyse (bvb SORA). U beschrijft vervolgens hoe u voldoet aan de operationele veiligheidsdoelstellingen (Bewijs van Naleving) waarbij u risicobeperkende maatregelen aantoont. Zodra u met deze documenten klaar bent, kunt u ze opladen in het Drone portaal wanneer u de aanvraag voor een exploitatievergunning invoert.

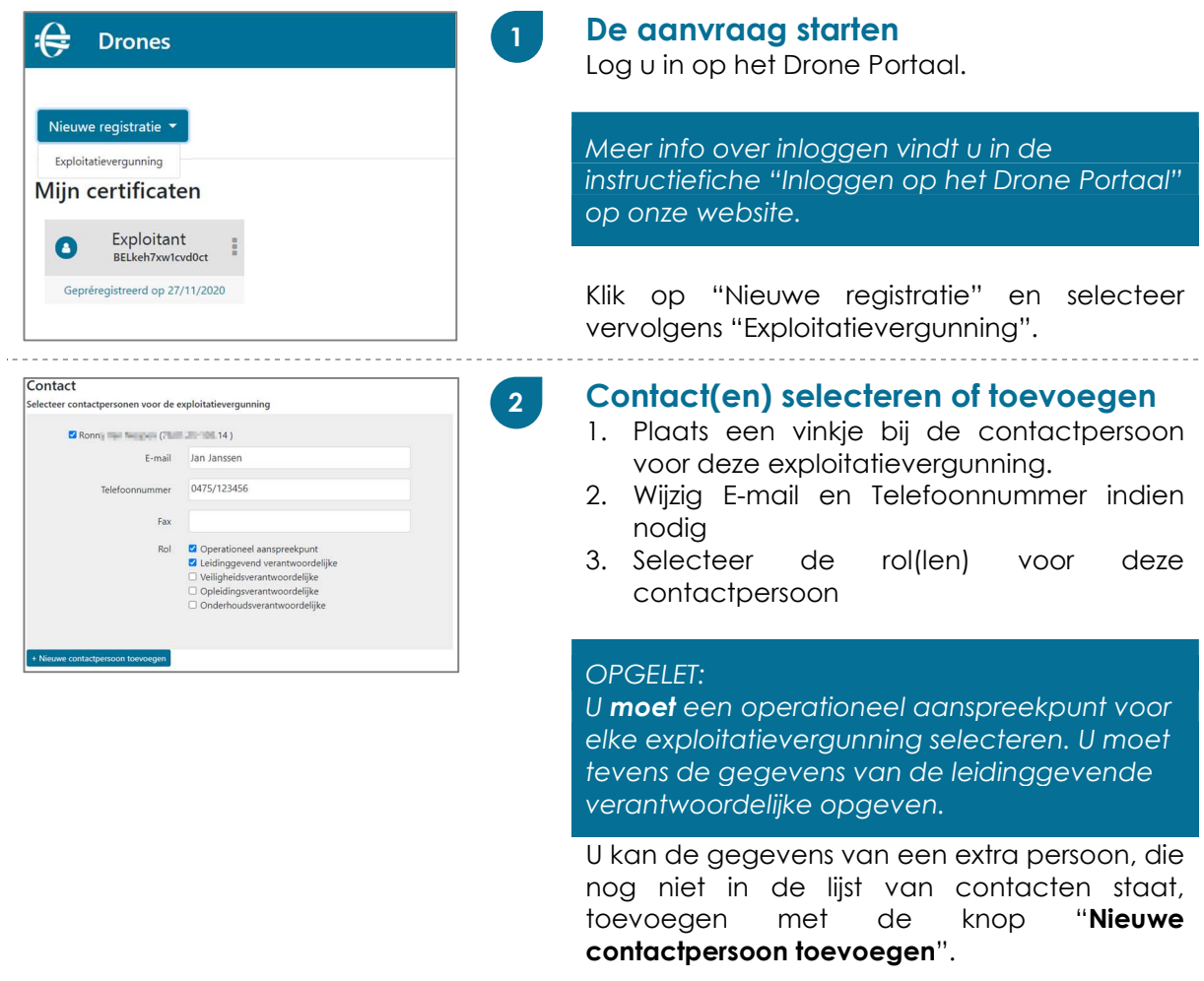

#### Over het operationeel aanspreekpunt

Dit is de persoon bij de exploitant die, zonder onnodige vertraging, kan worden gecontacteerd voor informatie rond deze exploitatievergunning.

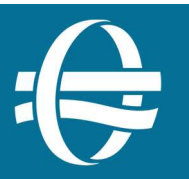

FOD Mobiliteit en Vervoer Directoraat Generaal Luchtvaart – Drones T: +32 (0)2 277 43 07 (NL) - +32 (0)2 277 43 08 (FR) M: uas.ops@mobilit.fgov.be

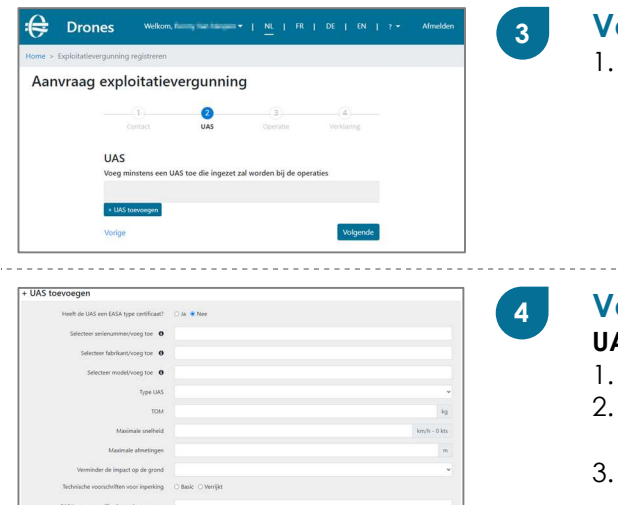

# Voeg een UAS toe

Klik op de knop "+ UAS toevoegen"

#### ervolledig de UAS gegevens AS zonder EASA typecertificaat (TC)<sup>(i)</sup>

- Vul het serienummer van het UAS in. (a)
- Selecteer de fabrikant uit de lijst OF vul een nieuwe naam in. (b)
- 3. Selecteer model OF vul een nieuwe naam in. (b)
- 4. Selecteer het type UAS (Vliegtuig, helikopter,…)
- 5. Vul het opstijggewicht voor deze exploitatie in kilogram in.
- 6. Vul de maximale snelheid in meter per seconde (m/s) in. De snelheid in knopen (kts) wordt automatisch berekend.
- 7. Vul de maximale afmetingen van het UA in.  $\left( \mathrm{c}\right)$
- 8. Selecteer het niveau van de ingebouwde beperkingen van het effect van een impact op de grond.
- 9. Duid de technische vereisten voor inperking aan.
- 10. Indien gevraagd door het DGLV, voeg het EASA ontwerpverificatierapport toe (referentienummer én het rapport)(i).
- 11. Voeg optioneel het document "Bijkomende technische gegevens van het UAS" toe, indien vereist. (d)
- 12. Klik op de knop "Opslaan".
- (a) Als u het UAS reeds eerder in een exploitatievergunning gebruikte, verschijnt het in een lijst. Klik op het serienummer. De overige gekende gegevens verschijnen automatisch.
- (b) Selecteer uw UAS uit een algemene lijst van fabrikanten en modellen. Staat uw UAS niet in de lijst? Voeg de naam van de fabrikant en het model eenvoudigweg toe.
- (c) De maximale afmeting worden afhankelijk van het type UAS gedefinieerd: de vleugelspanwijdte voor vliegtuigen, de rotordiameter voor helikopters, maximale afstand tussen de buitenste propellertips voor multirotoren.
- (d) Indien de technische eigenschappen van het UAS een grote rol spelen in de beperking van het risico, moet dit document bijvoegen. Het wordt aangeboden op de website van het DGLV.

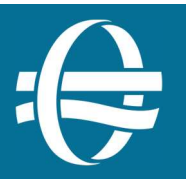

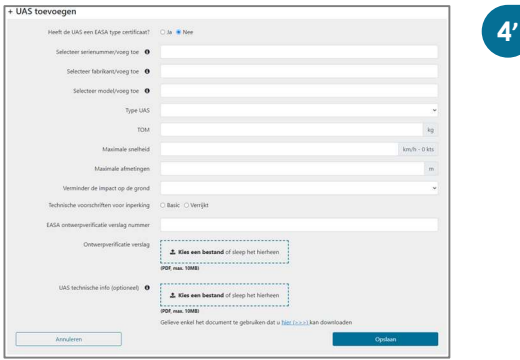

# Vervolledig de UAS gegevens

### UAS mét EASA typecertificaat (TC)(i)

- 1. Klik "ja" bij de vraag naar het EASA typecertificaat.
- 2. Duidt aan of het toestel in het Belgisch luchtvaartregister is ingeschreven.
- 3. Vul het immatriculatiekenmerk van het UAS in.  $(a)$
- 4. Selecteer het type UAS (Vliegtuig, helicopter,…)
- 5. Vul het opstijggewicht voor deze exploitatie in kilogram in.
- 6. Vul de maximale snelheid in meter per seconde (m/s) in. De snelheid in knopen (kts) wordt automatisch berekend.
- 7. Vul de maximale afmetingen van het UA in.  $|C|$
- 8. Selecteer het niveau van de ingebouwde beperkingen van het effect van een impact op de grond.
- 9. Duid de technische vereisten voor inperking aan.
- 10. Voeg het inschrijvingsbewijs toe.
- 11. Voeg het typecertificaat (nummer en document) toe.
- 12. Voeg het luchtwaardigheidsbewijs (nummer en document) toe.
- 13. Voeg het geluidscertificaat (nummer en document) toe.
- 14. Klik op de knop "Opslaan".

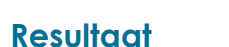

Het UAS verschijnt in een lijst.

Herhaal de voorgaande stap om nog een UAS toe te voegen.

Klik op de knop "Volgende" wanneer u klaar bent.

#### (i) Certificatie of ontwerpverificatie

 $\bullet$ 

Selecte<br>fabrika<br>toe 0

 $\bigoplus$  Drone

Aanvraag exploitatievergunning

Van een niet-gecertificeerd UAS kan geëist worden dat (delen van) het ontwerp door EASA wordt/-en geverifieerd als het DGLV oordeelt dat het risico eigen aan de vluchtuitvoeringen dit rechtvaardigt. Op aanvraag levert EASA een **ontwerpverificatierapport** aan de aanvrager af.

5

Een gecertificeerd luchtvaartuig beschikt over een door EASA afgeleverd typecertificaat en een **geluidscertificaat**. Daarnaast moet het beschikken over een luchtwaardigheidsbewijs afgeleverd door een EU Lidstaat.

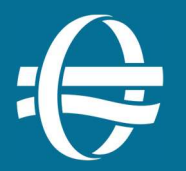

FOD Mobiliteit en Vervoer Directoraat Generaal Luchtvaart – Drones T: +32 (0)2 277 43 07 (NL) - +32 (0)2 277 43 08 (FR) M: uas.ops@mobilit.fgov.be

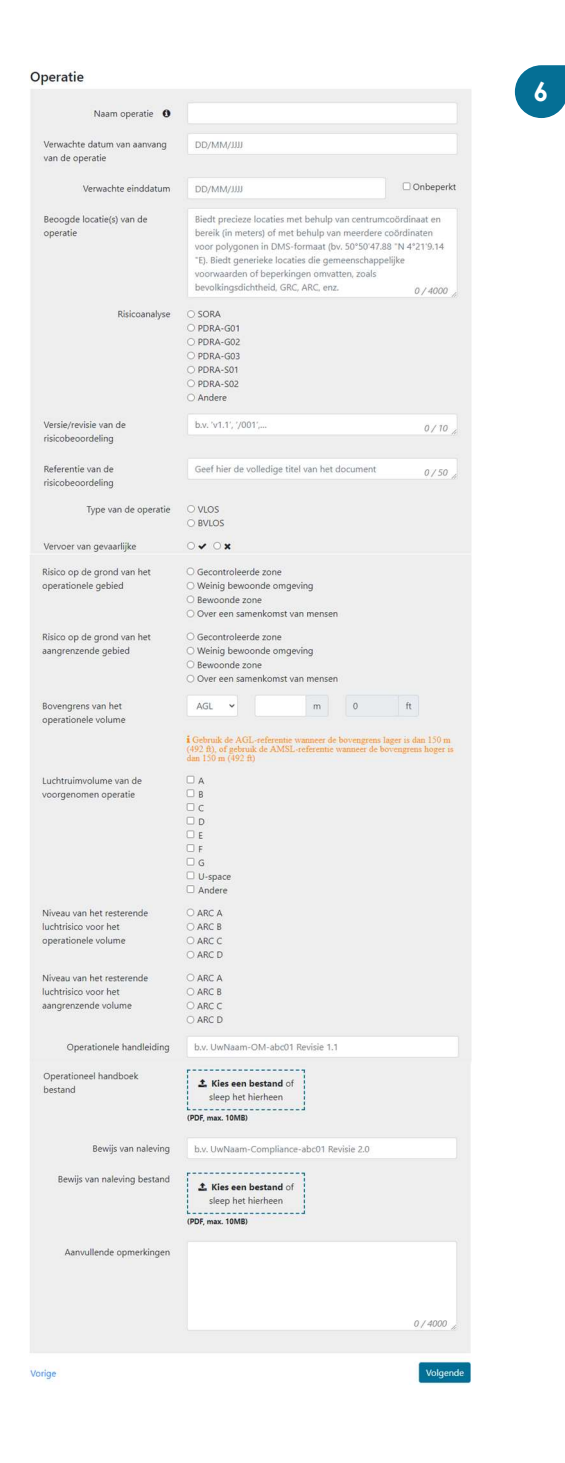

# Voeg de operationele gegevens toe

- 1. Geef een herkenbare naam aan deze vergunningsaanvraag. (e)
- 2. Geef de verwachte aanvangsdatum op.
- 3. Geef de verwachte einddatum op of vink het vakje "Onbeperkt" aan.
- 4. Geef de precieze of generieke locatie op.
- 5. Duid aan welke risicoanalyse u voor deze exploitatievergunning gebruikt.
- 6. Geef het versie- of de revisienummer op (enkel SORA of PDRA).
- 7. Vul de titel van het document met de risicoanalyse in.
- 8. Duid het niveau van waarborging en integriteit (SAIL) aan. (g)
- 9. Laad het PDF-document met de analyse op (SORA of andere...). (f)
- 10. Duid het type van de operatie aan (VLOS of BVLOS)
- 11. Duid aan of het UAS gevaarlijke goederen zal vervoeren.
- 12. Duid het grondrisico voor het vluchtgebied aan.
- 13. Duid het grondrisico voor het aangrenzende gebied aan.
- 14. Geef de bovengrens van het operationeel volume op. (h)
- 15. Selecteer het/de luchtruimklasse(n) waarin de vluchtuitvoering zal plaatsvinden.
- 16. Duid het resterend luchtrisico voor het vluchtgebied aan.
- 17. Duid het resterend luchtrisico voor het aangrenzende gebied aan.
- 18. Geef de titel en het versienummer van het operationeel handboek op.
- 19. Laad het operationeel handboek in Pdfformaat op. (f)
- 20. Geef de titel en het versienummer van het "Bewijs van Naleving" op.
- 21. Laad het "Bewijs van Naleving" in Pdfformaat op.(f)
- 22. Geef optioneel extra toelichtingen bij deze operatie.
- 23. Klik op de knop "Volgende".

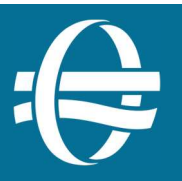

- (e) Een unieke, herkenbare naam maakt het u én het DGLV gemakkelijk om de (aanvraag voor een) exploitatievergunning achteraf in de lijst terug te vinden.
- (f) OPGELET: bestanden mogen maximum 10 MB groot zijn.
- (g) Ingeval van SORA duidt u de SAIL handmatig aan. Bij een PDRA is deze vastgesteld op 'II' en kan u deze niet wijzigen. Indien een andere analysemethode werd gebruikt, noteert u hier het resultaat.
- (h) Gebruik de AGL-referentie wanneer de bovengrens lager is dan 150 m (492 ft), of gebruik de AMSL-referentie wanneer de bovengrens hoger is dan 150 m (492 ft). In dat geval berekent u dit door de terreinelevatie bij de bovengrens van het operationeel volume bij te tellen.

7

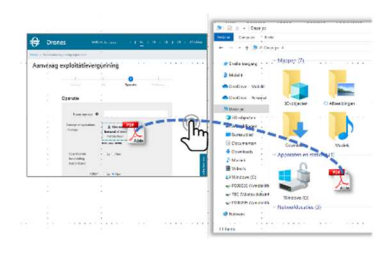

#### TIP: Documenten "Slepen-en-neerzetten"

U kan documenten met de linkermuisknop ingedrukt slepen vanuit de Verkenner naar het betreffende vak in het Drone Portaal.

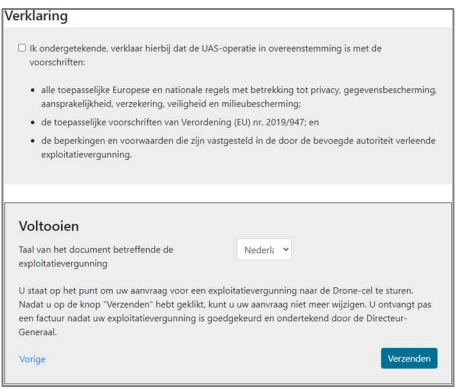

Overzicht en Verklaring voor akkoord

In dit deel vindt u een overzicht van de gegevens die u in de vorige stappen hebt ingevoerd.

- 1. Controleer deze goed !
- 2. Lees de Verklaring en plaats een vinkje als u hiermee akkoord bent.
- 3. Selecteer de taal waarin u of uw onderneming in België bent ingeschreven.
- 4. Klik op de knop "Verzenden".

Opgelet: U kan uw aanvraag niet meer wijzigen zodra ze naar het DGLV verzonden is. Uw aanvraag wordt zo snel mogelijk behandeld.

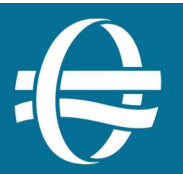

FOD Mobiliteit en Vervoer Directoraat Generaal Luchtvaart – Drones T: +32 (0)2 277 43 07 (NL) - +32 (0)2 277 43 08 (FR) M: uas.ops@mobilit.fgov.be

# De status van uw aanvraag opvolgen

Het Drone Portaal houdt de status van uw aanvraag nauwkeurig bij. U kan zo nagaan hoever de behandeling ervan staat. Hieronder vindt u de statussen in chronologische volgorde.

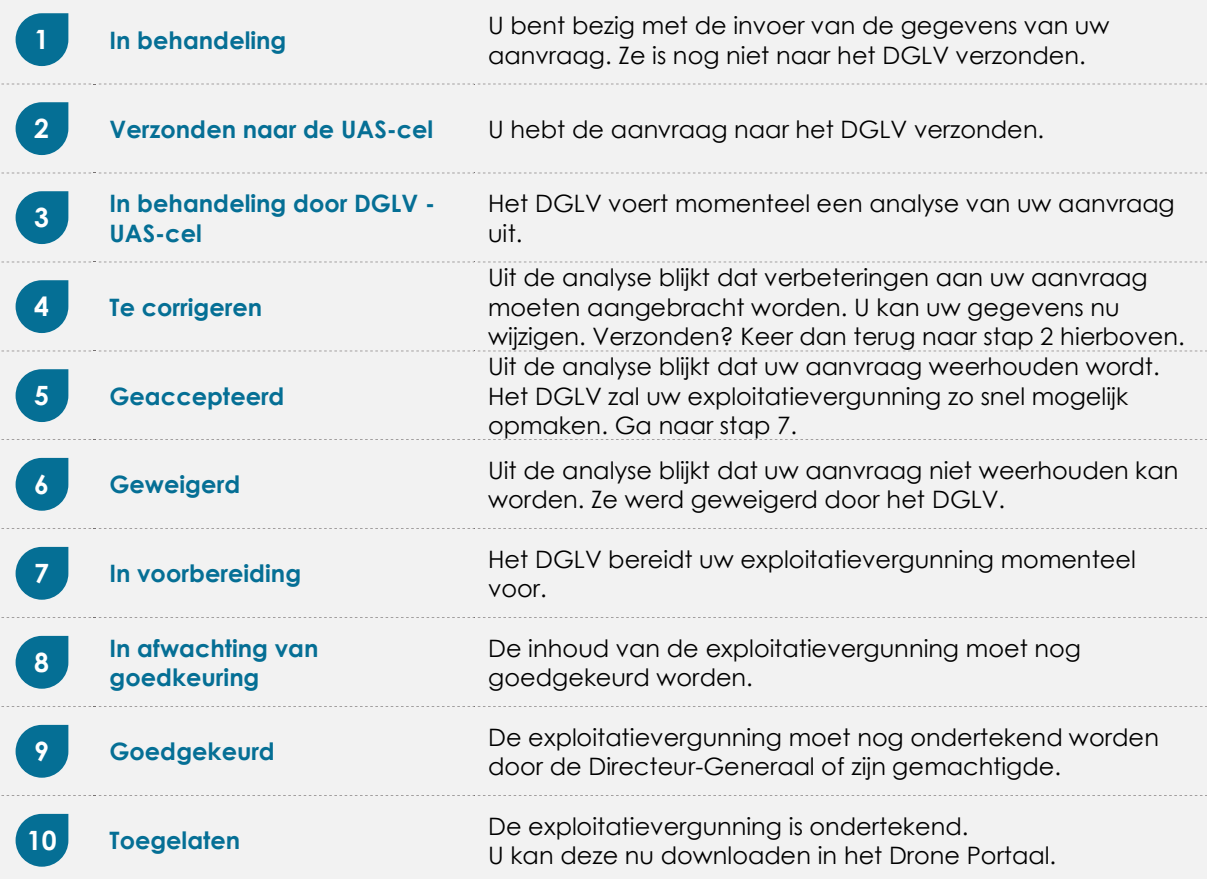

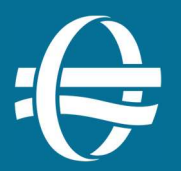